## 予測変換が表示されないときの対処方法

予測変換が表示されないとき、以下の手順に従って、以前のバージョンの Microsoft IME を使用してください。

1. 検索バーに IME と入力し、「日本語 IME 設定」を選択する

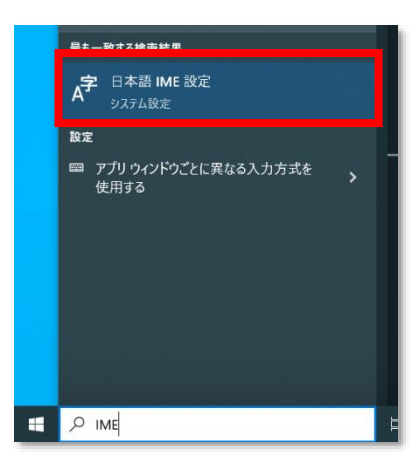

2. IME 設定から「全般」を選択

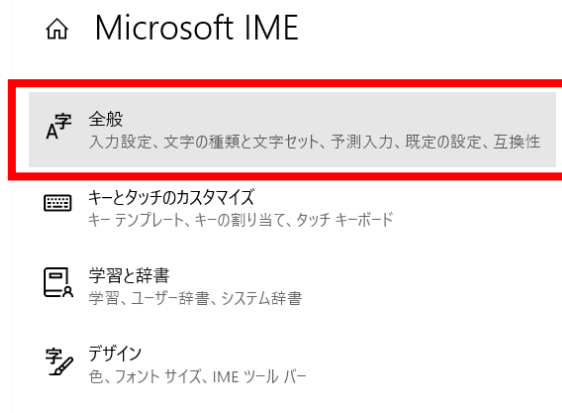

3. ページ下部の互換性から、「以前のバージョンの Microsoft IME を使う」をオンにする

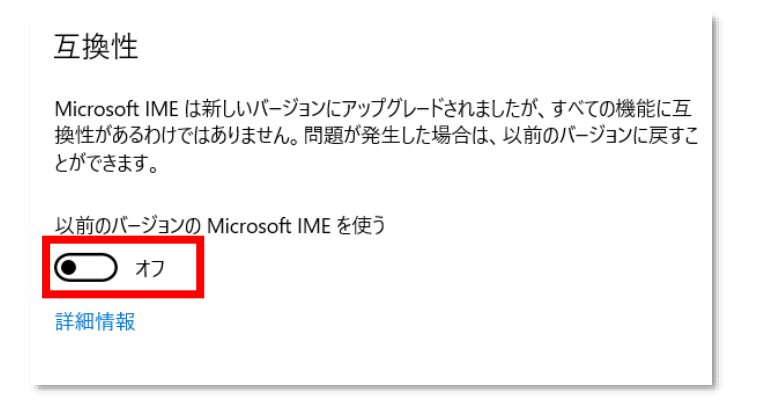